予定表

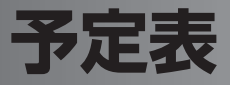

スケジュールを管理します。

- ・ 月間表示や週間表示、1 日表示、詳細画面などから、スケジュールを多角的に確 認できます。
- ・ 大切な予定を忘れないようにアラームを通知できます。
- ・ その日の予定は Today 画面で確認できます。
- ・ 毎週や毎月など決まった間隔で入る予定は、定期的な予定として簡単に入力でき ます。

予定表の使いかたについて、本製品のヘルプもあわせてご覧ください。

**MEMO •** パソコンで Microsoft Outlook をご使用の場合、ActiveSync または Windows Mobile デバイスセンターを使って予定表のデータと同期できま す。パソコンとの同期についてくわしくは8-2ページやパソコンにインストー ルされている ActiveSync または Windows Mobile デバイスセンターのヘ ルプをご覧ください。

# **予定を入れる(新規作成)**

# Today 画面左下の 予定表 、または スタート メニューの ■ "予 定表"をタップします。

予定一覧画面などが表示されます。

消していないアラーム通知画面(☞10-34 ページ)があるとき、Today 画 面左下に アラームを消す と表示されます。

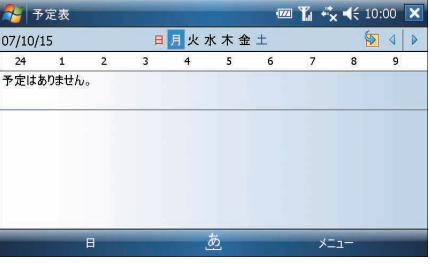

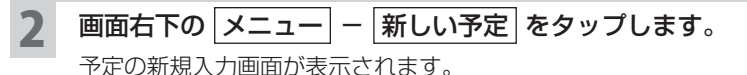

### 3 各項目をタップして、件名、場所、開始/終了時刻などを入力/選 択します。

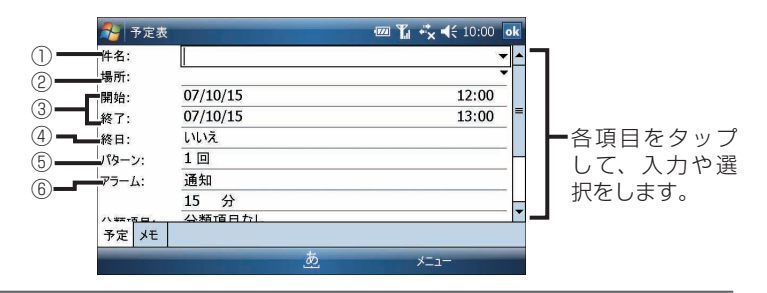

①件名

直接入力するか、▼をタップして一覧から選びます。

②場所

タップして直接入力します。または▼をタップすると、過去に入力した場所 が一覧で表示されるので、その中から選びます。

③開始/終了

「開始」と「終了」の日付と時刻を設定します。

- ・日付:日付をタップして表示されるカレンダーから日を選びます。
- ・時刻:時刻をタップして直接編集するか、▼をタップして選びます。

④終日

終日の予定(開始時刻や終了時刻を設定しない予定)か、開始/終了時刻が ある予定かを設定します。

・「はい」 :その予定は終日になり、開始と終了の時刻が非表示になります。

・「いいえ」:開始/終了時刻を設定できます。

⑤パターン

入力中の予定を 1 回だけとするのか、または毎週や毎月など定期的な予定に するのかを設定します。

「1 回」にすると、設定日だけの予定となります。

予定の間隔(パターン)を編集するときは、「<パターンの編集>」をタップ します (☞6-19 ページ)。

予定表

### ⑥アラーム

アラームの設定をします。

・「通知」 :アラームが通知されます。

・「なし」 :アラームは通知されません。

「通知」にしたときは、「15」と「分」をタップし予定の何分/何時間前など にアラームを通知するかを設定します。

#### アラーム音を鳴らないようにするには:

<mark>1</mark> スタート メニューの ☆ "設定"−((2) "音と通知"− 通知 タブをタップします。

**2** 「イベント」欄で「アラーム」を選択します。

**3** 「音を鳴らす」のチェックを外し、 をタップします。

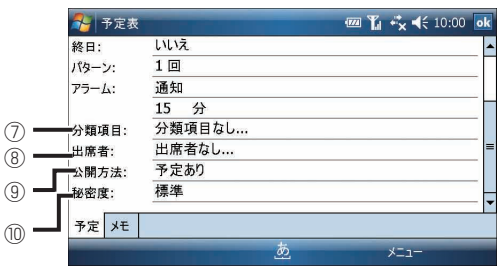

### ⑦分類項目

入力中の予定に「会社関係(取引先)」などの分類項目を設定して、グループ 化します。分類項目を設定しておくと、必要な予定をすばやく検索(フィルタ) できます (☞6-22 ページ)。

#### ⑧出席者

メールアドレスが登録されている連絡先のリストが表示されます。

入力した予定を選択した連絡先へ送信できます。

#### ⑨公開方法

予定を公開するときの表示を選びます。

ActiveSync または Windows Mobile デバイスセンターを使ってパソコン と同期し、パソコン上でワークグループ内の予定表を共有するときに利用し ます。

#### ⑩秘密度

「標準」、「個人」、「プライベート」、「社外秘」から選びます。

■ ■ ア定にメモを追加したいときは、メモ タブをタップして入力します。

### 入力が終わったら、 ok をタップします。

# **予定を確認する**

入力した予定は、月間表示、週間表示、1 日表示などから多角的に確認できます。 予定表には、次の表示画面があります。

- ・予定一覧表示 :1 日の予定を一覧で表示します(☞ 下記)。
- ・1日(日)表示 :1日の予定をタイムテーブルで表示します(☞次ページ)。
- ・週間(週)表示 :1 週間分の予定をグラフで表示します(☞6-16 ページ)。
- ・月間(月)表示 :1ヶ月分の予定をカレンダー上にマークで表示します(☞6-17ページ)。
- ・年間(年)表示 :1 年分のカレンダーを表示します(☞6-17 ページ)。

## Today 画面左下の 予定表 、または スタート メニューの ■ "予 定表"をタップします。

消してないアラーム通知画面(mar10-34 ページ)があるとき、Today 画面 左下に アラームを消す と表示されます。

### 2 画面右下の メニュー <sup>−</sup> 表示 <sup>−</sup> 予定一覧 / <sup>日</sup> / <sup>週</sup> / <sup>月</sup> 年 をタップして、表示を切り替えます。

#### ◇ 予定一覧表示 ◇

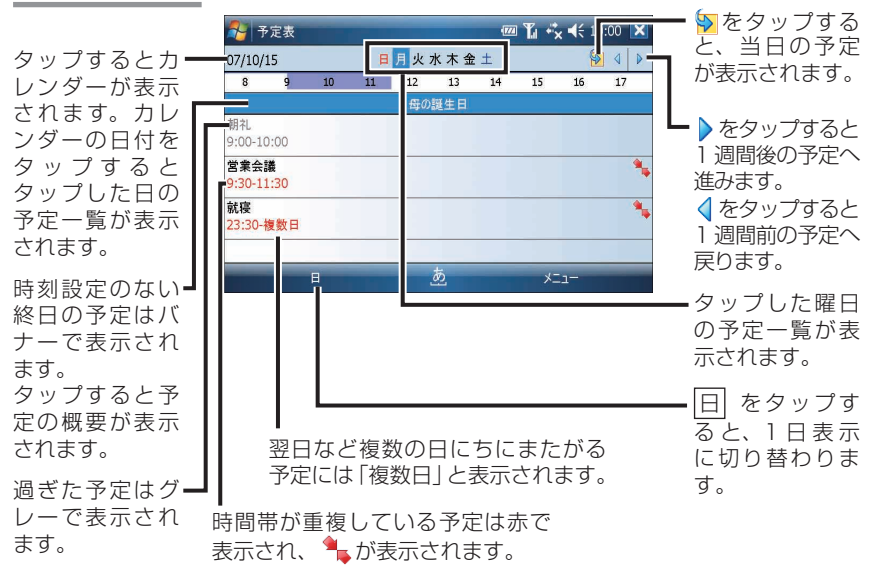

### ◇ 1 日(日)表示 ◇

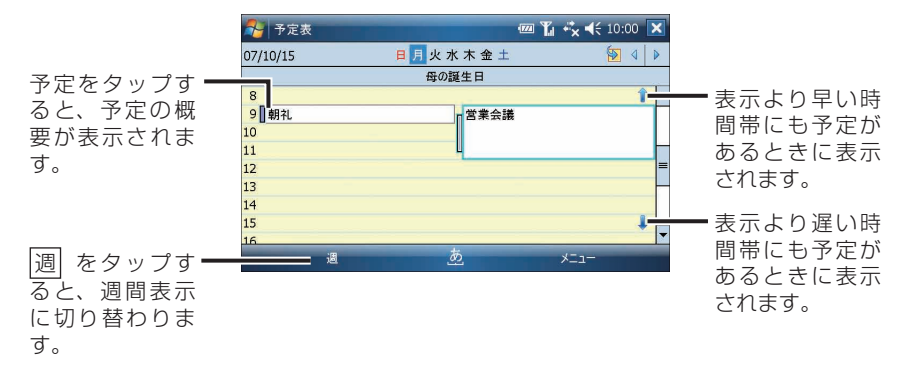

- ■ 1 日表示では、スタイラスペンを使って予定を異なる時間帯へ移動できます。 **1** 予定の前にある青いバーをタップして、予定を選択します。 **2** 予定の前にある青いバーをタップしたままにして、ポップアップメニュー が表示される前に変更したい時間帯へ移動します。
	- 予定を入力したい時間帯をなぞってから、いったん画面から離して再度、タッ プしたままにして、ポップアップメニューから 新しい予定 をタップすると、 開始/終了時刻が自動的に入った新規入力画面が表示されます。

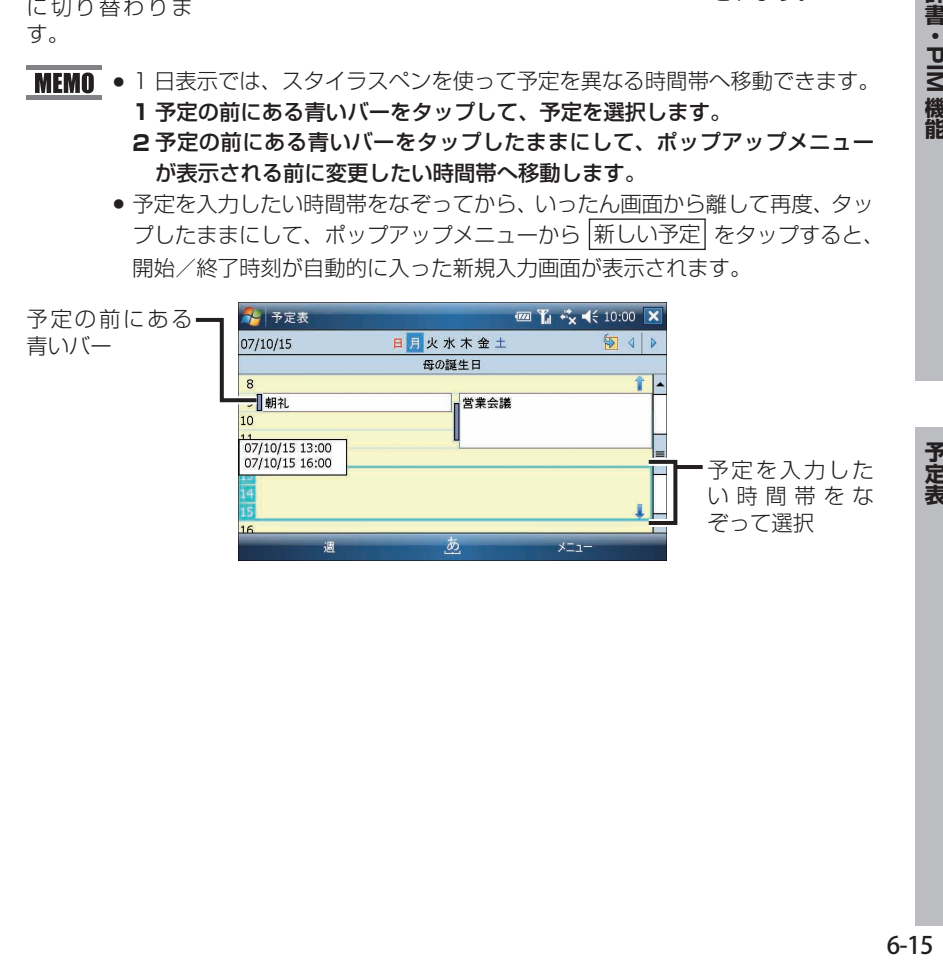

◇ 週間(週)表示 ◇

週間予定がグラフで表示されます。

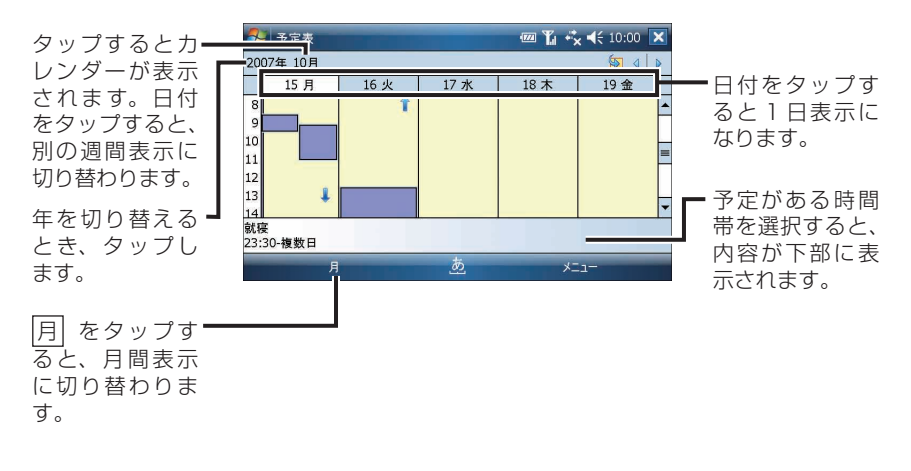

■ MEMO ● 週間予定の表示形式は、画面右下の メニュー - ツール - オプション か ら変更できます (☞6-25 ページ)。

● 予定を入力したい日の時間帯をなぞってから、いったん画面から離して再度、 タップしたままにして選択し、ポップアップメニューから 新しい予定 をタッ プすると、開始/終了時刻が自動的に入った新規入力画面が表示されます。

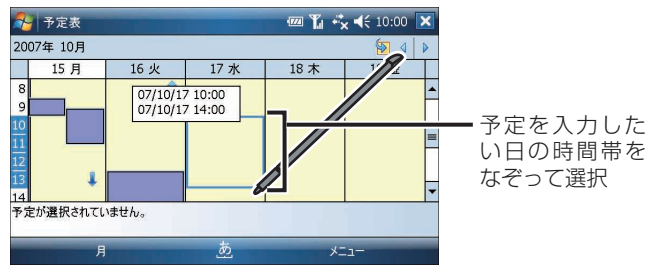

 $\Diamond$  月間(月)表示  $\Diamond$ 

日付をタップすると、当日の 1 日表示画面になります。

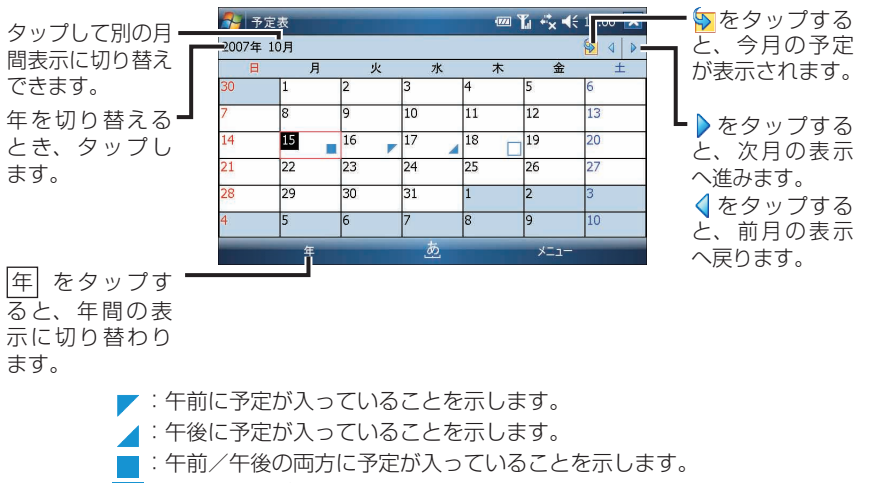

:終日の予定が入っていることを示します。

#### $\Diamond$  年間(年)表示  $\Diamond$

日付をタップすると 1 日表示、月をタップすると月間表示になります。

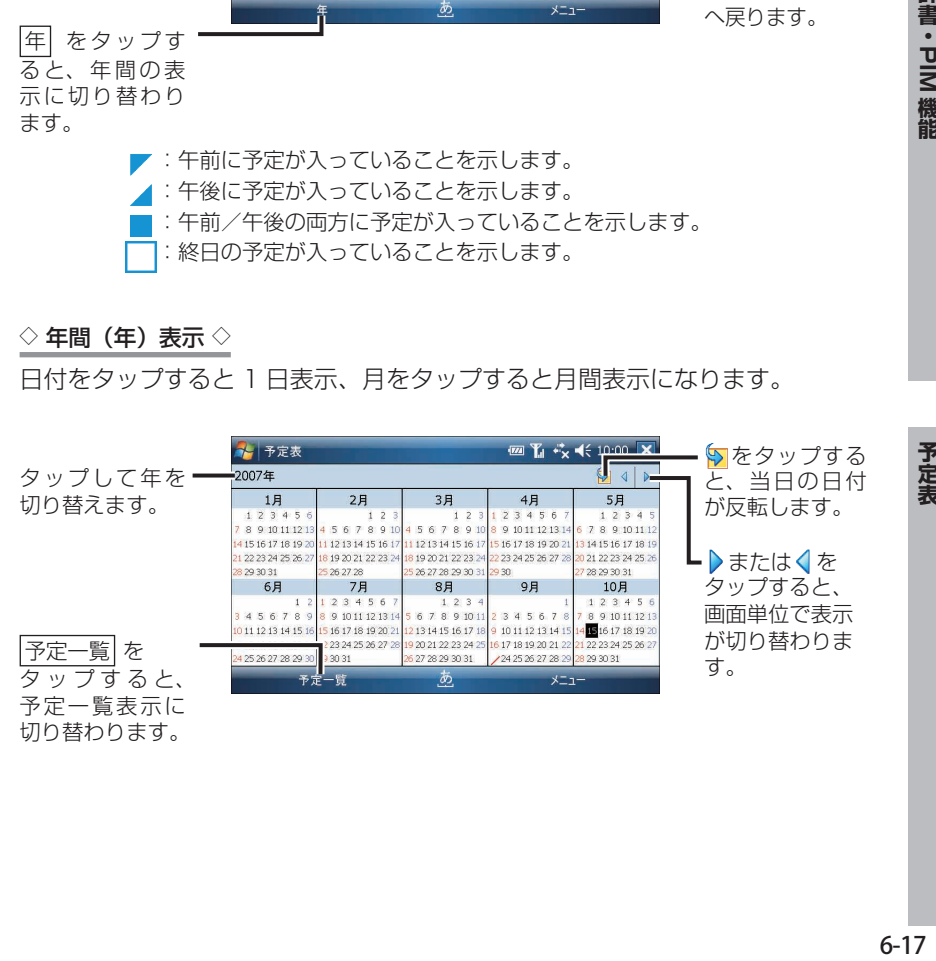

### 3 1 件ごとの予定を確認したいときは、予定一覧表示や 1 日表示など で予定をタップします。

予定の詳細が表示されます。

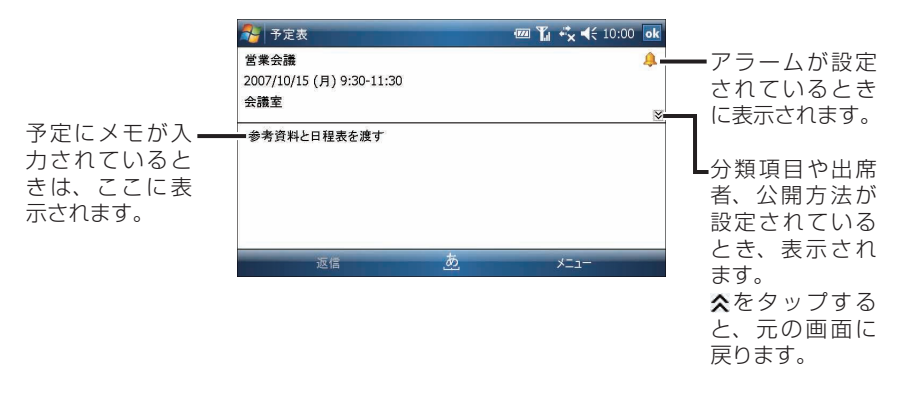

# **定期的な予定を入れる(パターンの編集)**

予定の間隔(パターン)を編集して、定期的な予定を簡単に入れられます。 予定の入力については、6-11 ページをご覧ください。

### 1 予定の入力画面で「パターン」欄(+6-12 ページ)をタップし、 表示されたメニューから < パターンの編集 > をタップします。

パターンの編集画面が表示されます。

# 2 予定の開始/終了時刻を設定し、次へ をタップします。

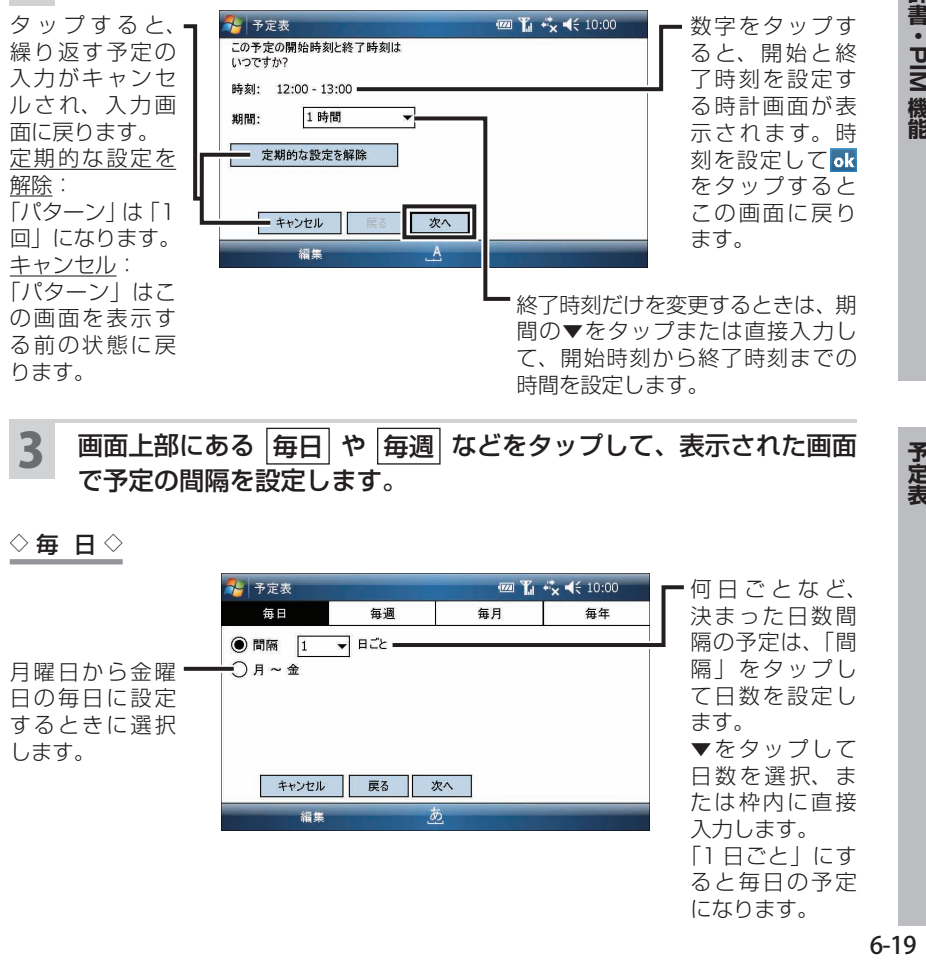

3 画面上部にある 毎日 や 毎週 などをタップして、表示された画面 で予定の間隔を設定します。

#### $\diamond$  毎 日 $\diamond$

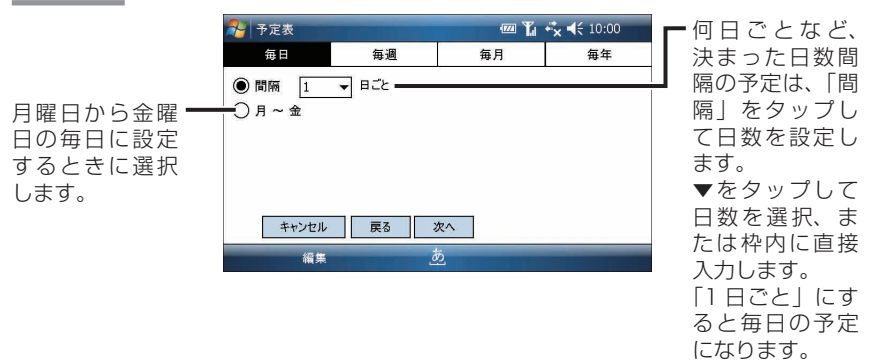

予定表

辞書・PIM 機能

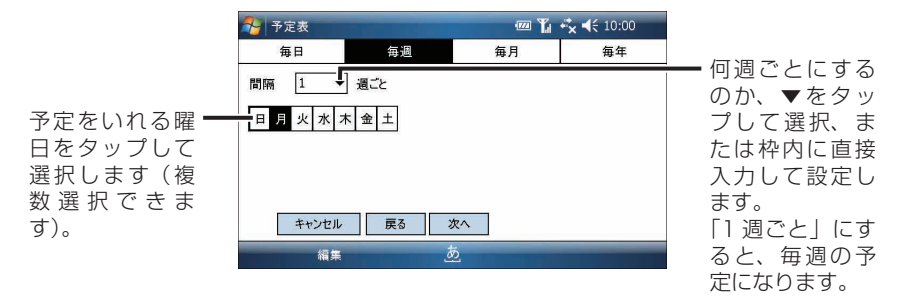

$$
\diamondsuit\boxplus\ \exists\, \diamondsuit
$$

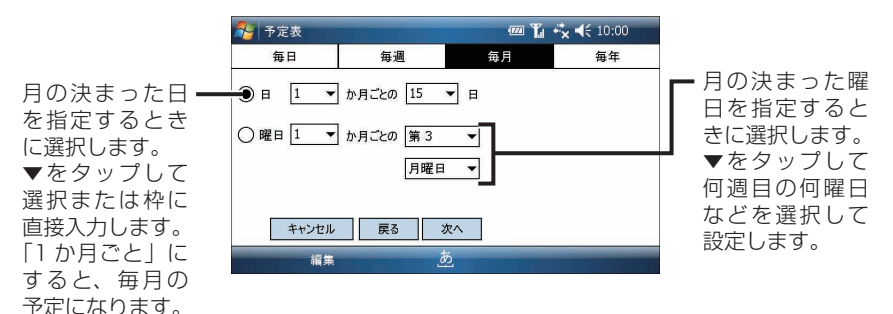

 $\diamond$  毎 年 $\diamond$ 

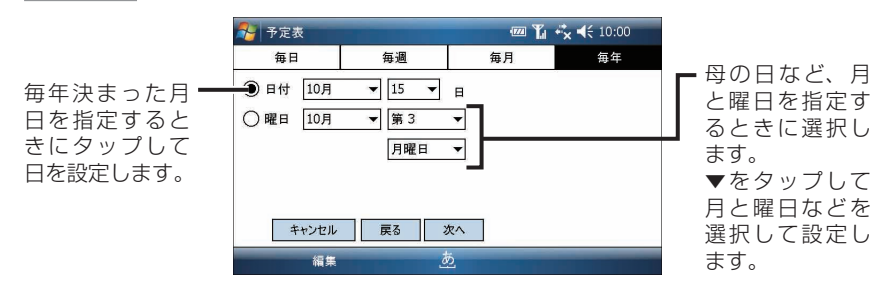

4 次へ をタップします。

 $\bigoplus$  終了日

○ 反復回数 10

キャンセル

編集

「定期的なパターンの開始日と終了日の設定」画面が表示されます。

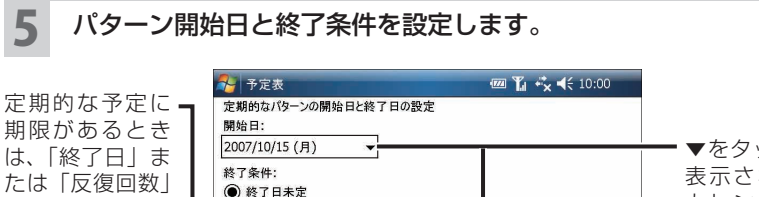

 $2016/10/15$  ( $\pm$ )

∽

戻る

終了  $\overline{A}$ 

▼をタップして、 表示されたミニ カレンダーから 日を選択、また は直接入力しま す。

▼をタップして 選択または直接 入力します。

6 終了 をタップします。

を選択します。 終了日: 設定した日まで 定期的な予定を 入れます。 反復回数: 設定した回数だ け予定を入れま

す。

予定の入力画面に戻ります。

件名など、その他の必要な項目を入力して ok をタップすると、設定した定 期的な予定が入力されます。

- MEMO 定期的な予定をすべて修正するとき
	- **1** 予定一覧画面などで、定期的な予定をタップして詳細画面を表示します。 **2 画面右下の メニュー − 編集 をタップし、確認画面で すべて をタップ** します。
	- 3 予定の編集をし、 ok をタップします。
	- 定期的な予定をすべて削除するとき
		- **1** 予定一覧画面などで、定期的な予定のひとつをタップしたままにして、ポッ プアップメニューから 予定の削除 を選択します。
		- **2** 確認画面で すべて をタップします。

辞書・PIM 機能

# **予定表のデータを分類する**

予定表、連絡先、仕事では、データを「会社関係(取引先)」や「個人」などの分 類項目で整理してグループにできます。分類項目を設定しておくと、「会社関係(取 引先)」の仕事だけなど、必要な情報をすばやく検索(フィルタ)できます。 また、分類項目を追加したり、1 つのデータに複数の分類項目を設定したりできま す。

**MEMO •** "連絡先" (☞6-30 ページ)や "仕事" (☞6-40 ページ)も同様に分類する ことができます。

# **データに分類項目を設定する**

1 予定の新規入力画面で、分類項目を設定したいデータの入力画面を 表示します。

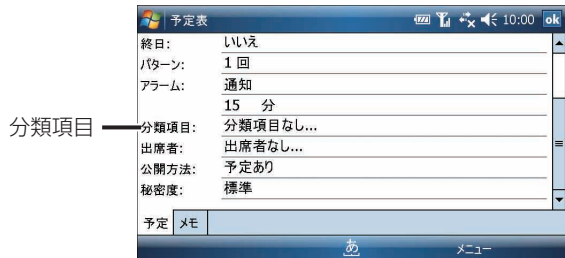

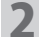

2 「分類項目」欄をタップします。

分類項目を選択する画面が表示されます。

## 3 設定したい分類項目をタップしてチェックを付けます。

チェックは複数付けられます(複数の項目に分類できます)。

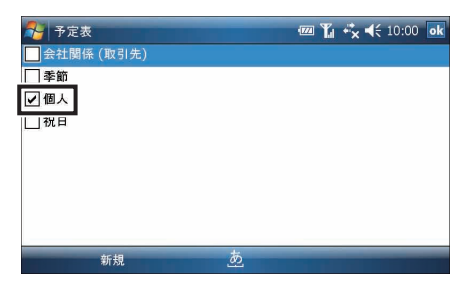

予定表

### ok をタップします。

チェックを付けた分類項目が入力画面に表示されます。

5 ok をタップします。

分類項目を設定したデータが保存されます。

■ ■ 設定した分類項目のデータだけを表示(フィルタ)する方法については、次ペー ジをご覧ください。

# **新しく分類項目を追加する**

 分類項目を設定したいデータの入力画面を表示します。 「分類項目」欄をタップし、画面左下の 新規 をタップします。 追加する分類項目を入力し、 完了 をタップします。 分類項目の選択画面に、追加した分類項目(チェック付き)が表示されます。

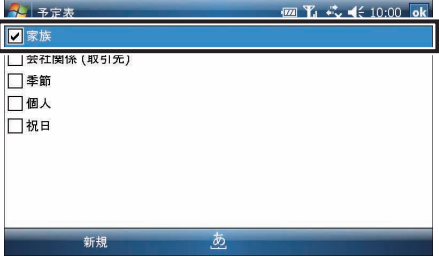

- **MEMO •** 続けて分類項目を追加するときは、画面左下の 新規 をタップし、手順 3を 行ってください。
	- 追加した分類項目を削除するときは、すべてのデータから削除したい分類項 目のチェックを外し、データを保存しなおすと、その分類項目は削除されます。 1つでも分類項目にチェックが付いているデータが残っていると、その分類 項目は削除されません。

分類項目を修正するときは、分類項目を設定しているデータを削除したのち 新たに追加します。

### $\overline{\bf{4}}$  ok をタップします。

チェックを付けた分類項目が入力画面に表示されます。

## 5 ok をタップします。

分類項目を設定したデータが保存されます。

MEMO ● 追加した分類項目は、予定表、連絡先、仕事の間で共有されます。 いずれかで、追加および設定した(チェックを付けた)分類項目は、各プロ グラムの分類項目を選択する画面に共通して表示されます。

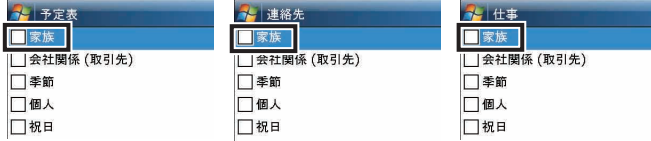

● 追加した分類項目を設定しているデータがなくなると、追加した分類項目も 自動的に表示されなくなります(削除されます)。

# **分類したデータだけを表示する(フィルタ)**

予定表、連絡先、仕事では、設定した分類項目 (1686-22 ページ) のデータだけを 一覧画面にフィルタ表示できます。

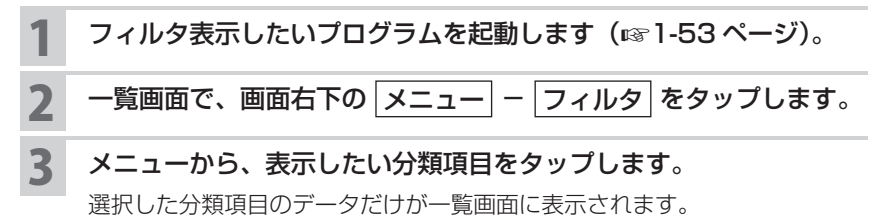

- **MEMO 手順 3** のメニューには、設定している分類項目が表示されます。
	- 手順 3 で「分類項目なし」を選択すると、分類項目を設定していないデータ だけが一覧画面に表示されます。
	- すべてのデータを表示するときは、手順 **3** で「すべての \*\*\*」を選択します。

# **アラーム通知画面を消す/再通知する**

表示されたアラーム画面は、メニューから内容を確認したり、再通知したりできま す。

くわしくは、+10-34 ページをご覧ください。

# **表示形式を設定する**

週の始まりを月曜日にしたり、時間帯の表示を 30 分単位にするなど、画面の表示 形式を変更できます。

## 予定の各表示画面で、画面右下の メニュー − ツール オプション をタップします。

オプション画面が表示されます。

◇ 全般 タブ ◇

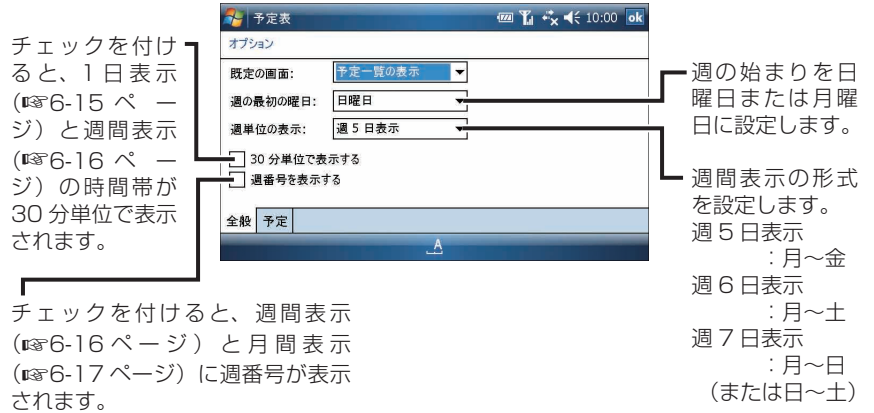

$$
\Diamond \boxed{\textcolor{blue}{\mathbf{\bar{5}\bar{E}}}} \textcolor{blue}{\mathbf{\bar{5}}\mathbf{\bar{7}}\Diamond}
$$

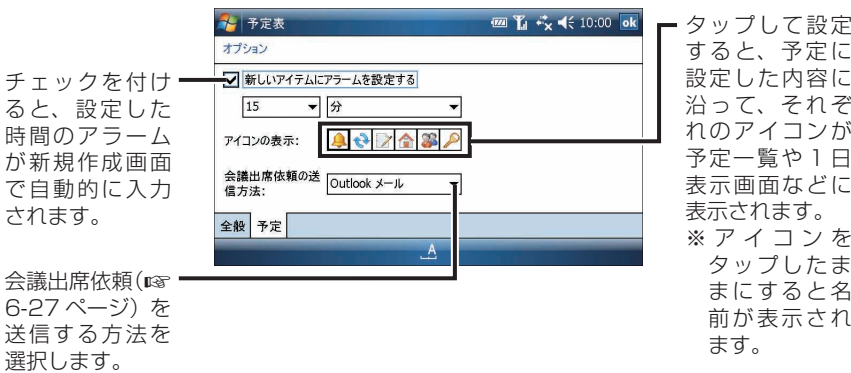

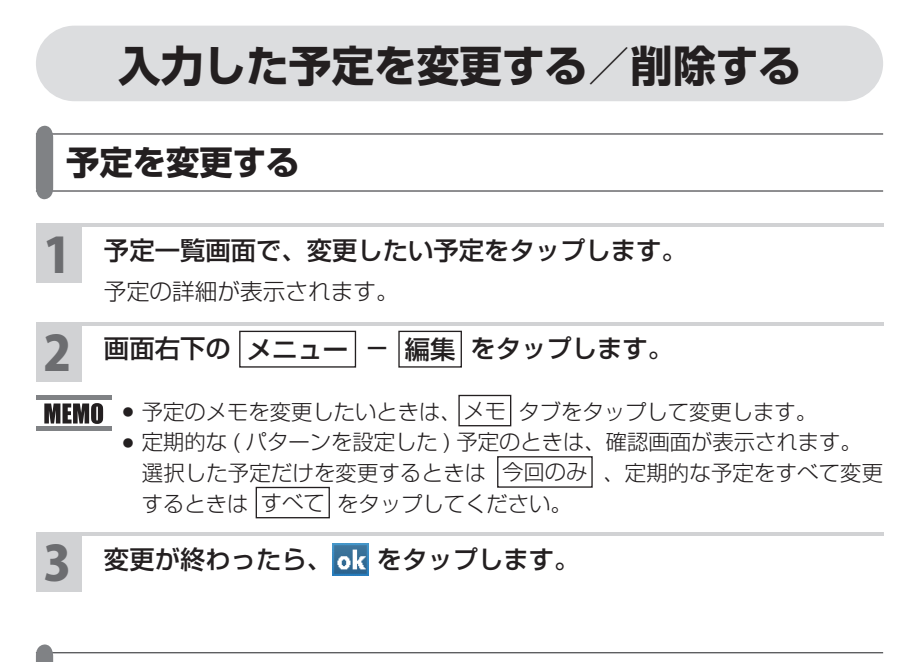

# **予定を削除する**

- 1 予定一覧画面などで、削除する予定をタップしたままにします。 ポップアップメニューが表示されます。
- 2 ポップアップメニューから 予定の削除 をタップします。
- 3 確認画面で はい をタップします。
- MEMO 次の方法でも削除できます。
	- ・一覧画面で削除したい予定を選択し、画面右下の メニュー − |予定の削除| をタップします。
	- ・削除したい予定の詳細画面で、画面右下の メニュー − 削除 をタップし ます。
	- 定期的な (パターンを設定した) 予定のときは、確認画面が表示されます。 定期的な予定をすべて削除するときは「すべて」、選択した予定だけを削除す るときは 今回のみ をタップします。

# **会議出席依頼をメールで送信する**

Microsoft Outlook や Microsoft Outlook Mobile のユーザーへ会議出席依頼を送 信される場合は、パソコンと同期して送信しますので、「表示形式を設定する」の 予定 タブ(+6-25 ページ)をご覧になり会議出席依頼の送信方法を Outlook メー ルに設定しておいてください。

また、プロバイダーのメールを使って送信される場合もそれぞれ送信されるアカウ ントに設定しておいてください(送信するメールソフトはメール(Outlook)です)。

1 会議出席依頼を送信するためには、出席者のメールアドレスをプロ グラムの「連絡先」へ登録しておく必要があります。まだの方は登 録しておいてください。

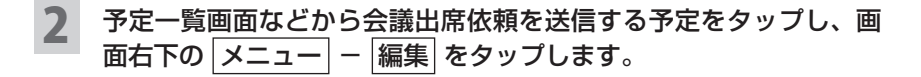

3 「出席者」をタップします。

出席者の一覧画面が表示されます。

- 4 「必須出席者の追加」または「任意出席者の追加」をタップします。 メールアドレスが登録されている連絡先のリストが表示されます。
	- 5 リストから会議の出席依頼を送信する相手をタップします。
- **MEMO 出席者を追加するときは、手順 4 ~ 5 を繰り返します。** 
	- 追加した送信先を削除するときは、出席者の一覧画面で削除する送信先を選 択し画面右下の メニュー − 出席者の削除 をタップします。
	- 新しい (連絡先に登録していない)出席者を追加するときは、出席者の一覧 画面で「必須出席者の追加」または「任意出席者の追加」をタップし、画面 右下の メニュー − 新しい連絡先 をタップします。

### 6 ok をタップします。

予定の編集画面に、「出席者」欄に追加した送信先が表示されます。

ok をタップします。

## 8 確認画面で はい をタップします。

会議の出席依頼が自動的に作成され、メール(Outlook)の「送信トレイ」フォ ルダに保存されます。 8-2 ページをご覧になり、ActiveSync または Windows Mobile デバイス センターでメールを同期します。

# **祝日を設定する**

ActiveSync または Windows Mobile デバイスセンターを使ってパソコン側の Microsoft Outlook と同期することによって、予定表に祝日を設定できます。

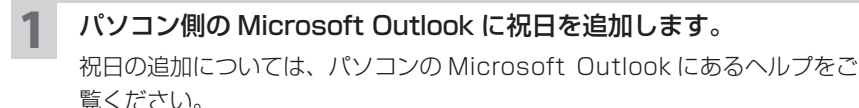

2 ActiveSync または Windows Mobile デバイスセンターで予定表 を同期します。

予定表に祝日が追加されます。

- **MEMO パソコンとの同期についてくわしくは 8-2 ページやパソコンにインストール** されている ActiveSync または Windows Mobile デバイスセンターのヘル プをご覧ください。
	- ActiveSync または Windows Mobile デバイスセンターを使ってパソコン と同期するときは、あらかじめ同期する項目や期間の設定をご確認ください。

# **予定表のメニュー**

## **一覧画面のメニュー**

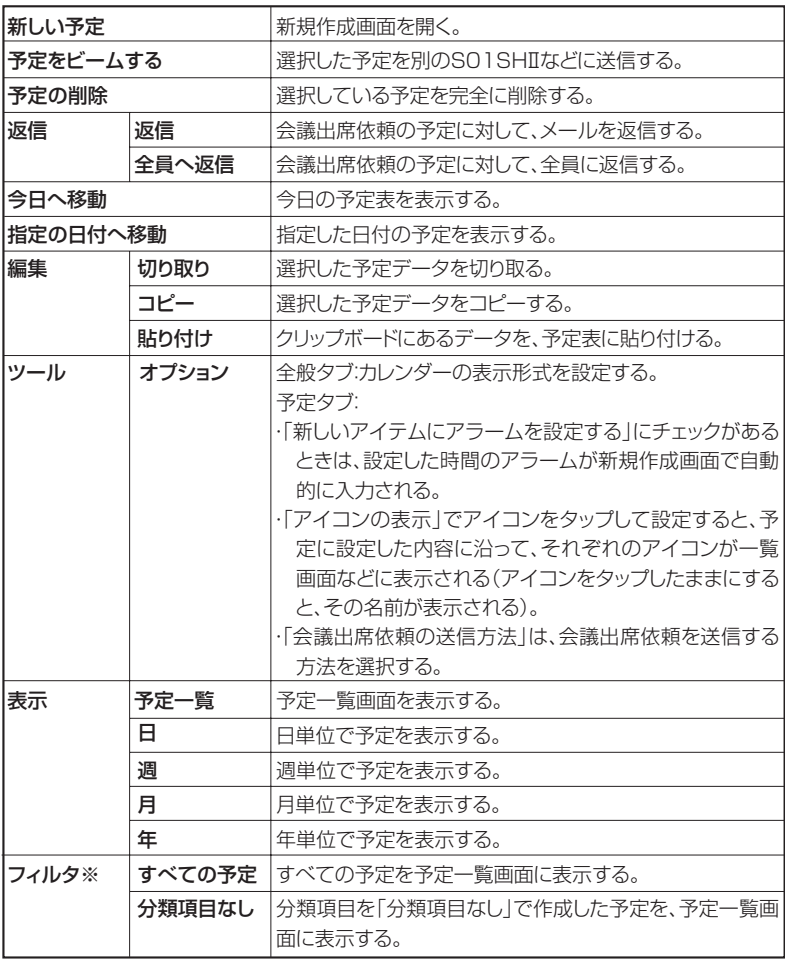

※フィルタのメニューには、予定で設定した分類項目が表示されます。

- MEMO 予定をタップしたままにすると、実行できる操作の一覧がポップアップメ ニューで表示されます。
	- Today 画面で予定を表示しているときは、近い将来の予定が表示されます。